### Compact setting display unit

 Thank you for purchasing this RKC product. In order to achieve maximum performance and ensure proper operation of your new instrument, carefully read all the instructions in this manual. Please place this manual in a convenient location for easy reference

**IMS01W02-E1**

 $\Box$  The controller manuals can be downloaded from our website: URL: http://www.rkcinst.com/english/manual\_load.htm

This manual describes the operation only. For the mounting, wiring, parts description and specifications, see OP10 Installation Manual (IMS01W01-E ). For the controller connected to the OP10, refer to the instruction manual for the respective controller.

## **1. HANDLING PROCEDURES**

## **2. CALLING UP PROCEDURE OF EACH LEVEL**

The OP10 has five different levels and all parameters belong to one of them. The following chart show how to access different levels.

- *1.* Check the address and communication protocol on the controller side.
- The communication protocol of the OP10 is Modbus. The factory setting for the **communication protocol may be RKC on some controllers. In this case, be sure to change the setting to Modbus.**
- **Set the addresses setting switch of controller in order from "0" without skipping any numbers. If a number is skipped, "communication error" will occur. In addition to avoid problems or malfunction, do not duplicate an address on the same communication line.**
- For the controller settings, see the instruction manual for the respective controller.

### **2.** Turn on the power to the OP10.

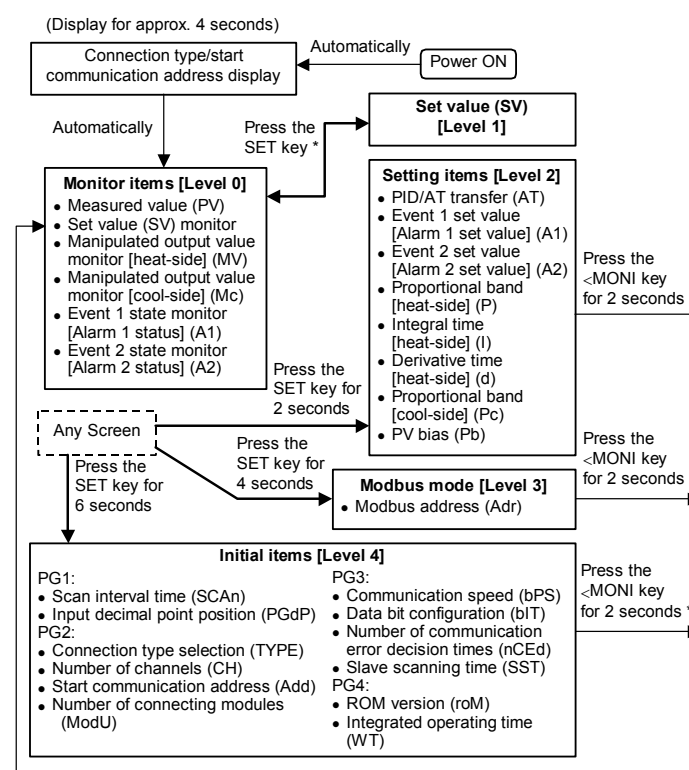

Example: Measured value (PV) when two Z-TIO-A modules are connected. Scan interval time: 2 seconds

\* If a controller is not connected, the following time will be required to return to the measured value (PV).

(Communication error decision times  $+1$ )  $\times$  slave scanning time

## $\bullet$  Connection type and start communication address display

## **3. SETTING OF INITIAL ITEMS**

The initial items [Level 4] settings must be made to perform communication with controller.

### **3.1 Initial Items Setting Method**

### Use to set the type of  $4P$ Connection type Depend ZCoM: Z-COM-A (SRZ) controller (module) selection on model (TYPE) code ZTIo: Z-TIO- (SRZ) connected to the OP10. TIoE: Pressing the UP or V-TIO-E/F (SRV) DOWN key enables vpe selection PCPJ: H-PCP-J (SR Mini HG SYSTEM) Z-COM-A: Number of 1 to 99 CH Use to set the number Н channels \*of channels displayed 64 Z-TIO-□: (CH) (per module)  $Z-TIO$ - $\Box$ : Number of channels on the OP10. Set at the factory to the per module Z-COM-A, V-TIO-E/F, 4 optimum value for the V-TIO-E/F: H-PCP-J: .<br>onnected model 62 H-PCP-J: Number of channels 20 per unit 9 d d **Start** 1 to 99 Controller address for 1 communication initial start of The value (decimal) (Add) communication. address set in the address setting switch (rotan switch) of controller Example: If 2 is set in the controller address setting switch, set 3. Use to set the number 1 to 31 modules . o d U Number of 1 connecting of modules connected Z-TIO-⊡: . (ModU) nodules to the OP10. Number of Z-TIO-**□** modules, not<br>including Z-DIO-A module. Z-COM-A, V-TIO-E/F, H-PCP-J: Number of Z-COM-A, V-TIO-F/F, and H-PCP-J modules (number of units), not including function modules.

- $*$  Number of modules and channels when Z-TIO- $\square$  modules are connected
- When Z-DIO-A modules are connected to Z-TIO- $\Box$  modules, do not include the
- Z-DIO-A modules in the number of connected modules. Even if 4-channel type and 2-channel type Z-TIO- $\Box$  modules are mixed together, use 4 channels for the number of channels connected per module.

€ Z-TIO-APrice 1 Address setting switch<br>
module 1 module 3 Setting range:<br>
2-TIO-A 2-DIO-A **0 to F** [0 to 15: Decimal] module 3  $Z-DIO-4$ module 1 Factory set value:

同

Z-TIO-□ module or<br>Z-DIO-A module

**FAIL ALINCE** 

 $7$  TIO-A module 2

*3.* To go to level 4 [Initial items], press and hold the SET key for 6 seconds at "PV.01."

Start communication address Number of connecting modules

- *4.* Referring to the following **3.2 Initial Items [Level 4] Parameters** set the initial items.
- For the data setting procedure, see the **E Changing data settings** on the next page.

### **3.2 Initial Items [Level 4] Parameters**

### ■ Display flowchart

## z **PG1: Setting of monitor**

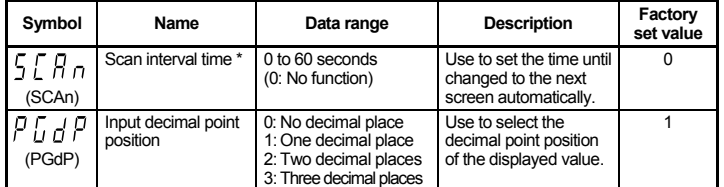

\* When a scan interval time is set, the level 0 (monitor item) screen changes automatically each time the set interval elapses.

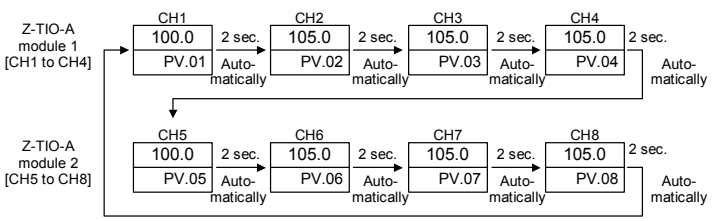

Example 2: When the number of communication error decision times is 3 and the slave scanning time is 1 second

Slave scanning time (1 sec)  $\times$  [number of communication error decision times (3) + 1] = 4 seconds

A communication error state will occur after 4 seconds.

z **PG2: Setting of connection** 

**Symbol Name Data range Description Factory set value** 

 $\rho$  (  $(bP)$ 

 $l$  $(bI)$  $\overline{r}$  $(ncE)$ 

 $55$  $(SS)$ 

### To return to the measured value (PV) from initial items, press the <MONI key for at least 2 seconds. **PG1 PG2 PG3 PG4** Press the Press the Setting of Setting of SET key connection SET key communication SET key Others Press the SET key for 6 seconds Measured value (PV.01) Setting of monitor Power ON

### Example: Connection configuration below

 $PG4$ 

Press the<br>SET key

The OP10 immediately confirms connection type and start communication address following power ON. Connection type symbol (TYPE)

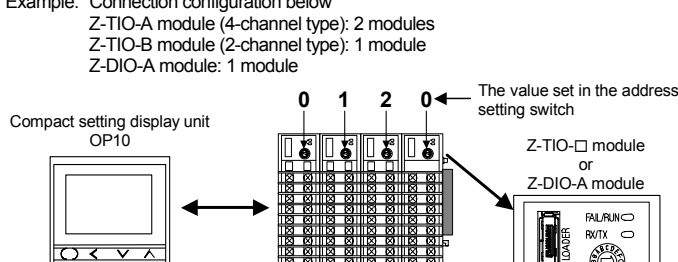

 $Z-TIO-F$ module

**Parameter Contract Contract Set value** 

Selection (spe | ZTIo: Z-TIO-O (SRZ) Number of channels 4 (per module)

**0**

3 (number of modules excluding Z-DIO-A modules)

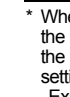

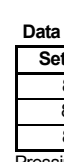

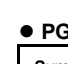

PG2 connection settings are shown below.

**Connection type**<br>selection

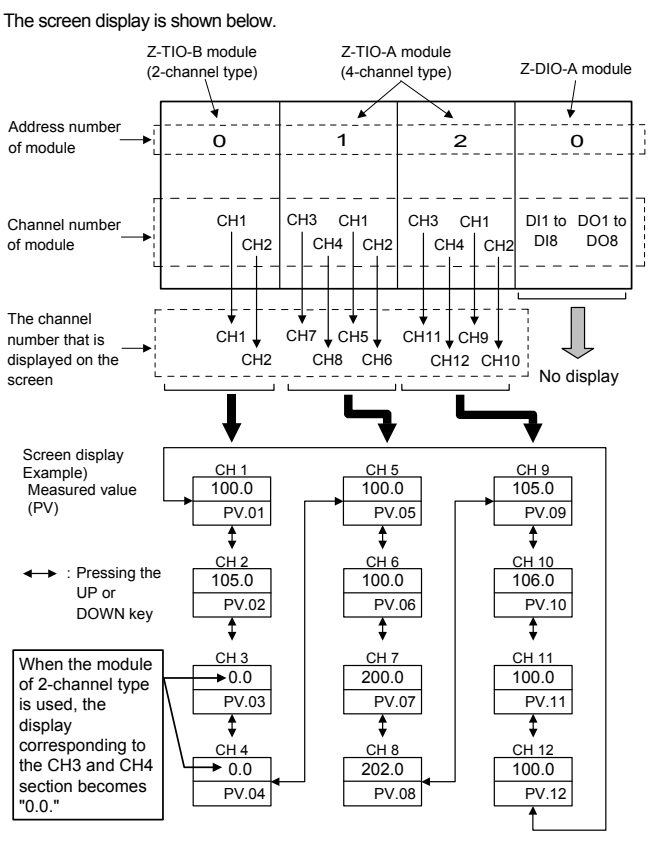

The number of channels displayed depends on the "Number of modules." If "Number of modules" is at 1 in the above system configuration, no data on and after CH5 is displayed.

### **• PG3: Setting of communication**

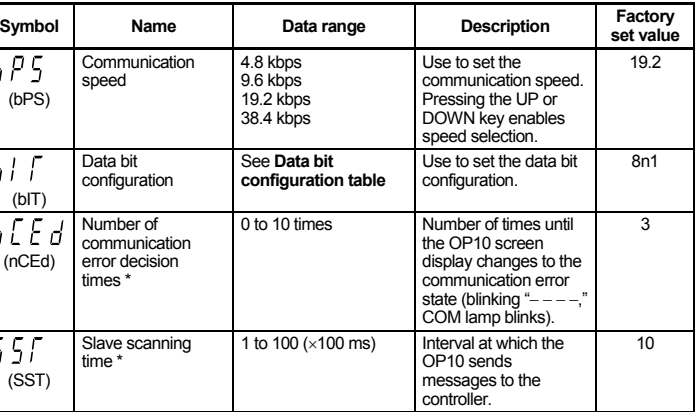

controller. \* When a communication error occurs, the time until the OP10 screen display changes to the communication error state (blinking "<sup>−</sup> <sup>−</sup> <sup>−</sup> <sup>−</sup>," COM lamp blinks) varies depending on the number of communication error decision times setting and the slave scanning time setting.

- 
- 

Example 1: When the number of communication error decision times is 0 and the slave scanning time is 1 second

 $\rightarrow$  A communication error state will occur after 1 second.

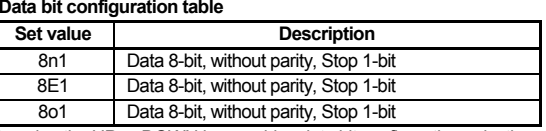

Pressing the UP or DOWN key enables data bit configuration selection.

### ● PG4: Others

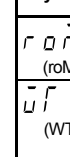

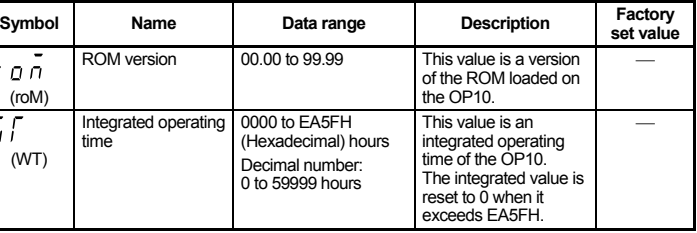

All Rights Reserved, Copyright 2007, RKC INSTRUMENT INC.

# *OP10* **Operation Manual**

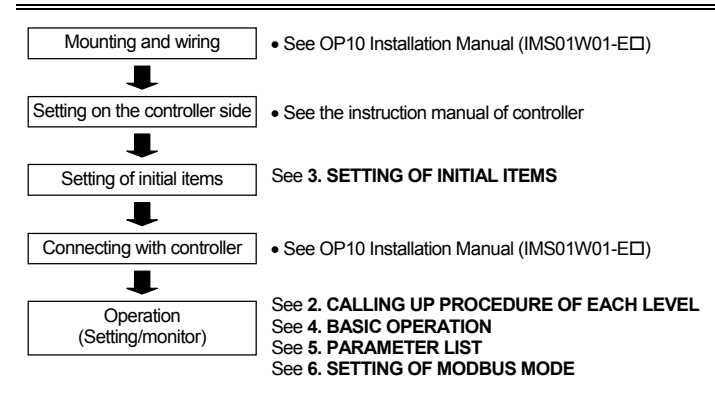

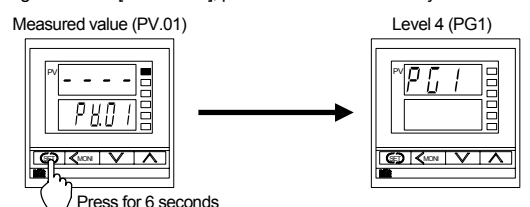

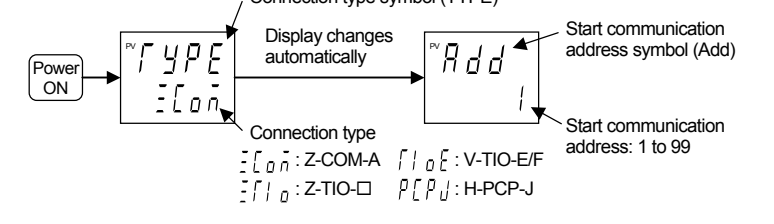

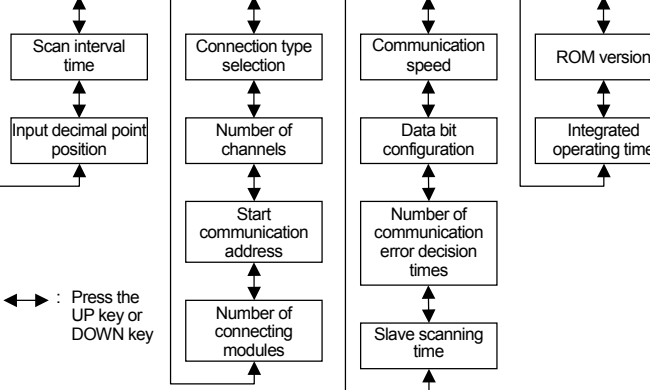

## ■ Parameter list

Press the

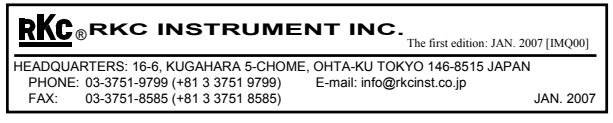

Modbus is a registered trademark of Schneider Electric. Company names and product names used in this manual are the trademarks or registered trademarks of the respective companies.

## **4. BASIC OPERATION**

### **Channel selection**

### Pressing the UP or DOWN key enables channel selection.

When the UP key or DOWN key is pressed repeatedly in the set value (SV) [Level 1] and setting item [Level 2] parameters, the batch settings flag (ALL) will appear after the last channel.

### ● Select the channel of setting value (SV)

An example in which the number of channels of the set value (SV) is 4 is shown below. The procedure for other monitor item and setting item parameters is the same.

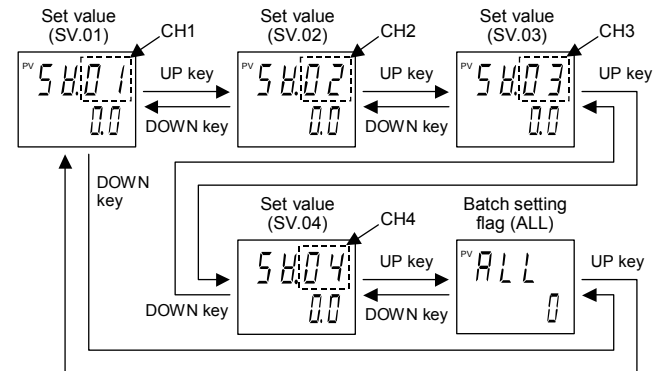

The number of channels displayed:

Number of connecting modules (Symbol: ModU) × Number of channels per module (Symbol: CH) The SET key (for setting items) or the <MONI key (for monitor items) can be pressed to change items while retaining the currently displayed channel.

### **Changing data settings**

- If the batch setting is used on a controller on which a communication error has occurred, the value being set will blink for 5 seconds. Channels after the controller address where the communication error occurred will revert to the values that were in effect before the batch setting was executed.
- When using the batch setting, if the set value of a channel is outside the setting range, the value will blink for 5 seconds (the value will not blink on a V-TIO-E/F module). In addition, the set values of channels after the address of the controller to which the out-of-range channel belongs will be as indicated below.

Here, an example of changing the CH2 set value (SV.02) to 200 °C is shown. Other data can also be set by the same procedures as described in steps *3* to *6*.

> *5.* Set 200 °C and press the SET key. The set values (SV) of all channels will be set to 200 °C.

This setting lets you apply data set for one channel to all channels.

Example) Out-of-range value in "SV.07" when the batch setting is used

- To store a new value for the parameter, always press the SET key.
- After a new value has been displayed by using the UP and DOWN keys, the SET key must be pressed within one minute, or the new value is not stored and the display will
- return to the value returns to that before the setting is changed.
- If a value outside the setting range is set, the value will blink for 5 seconds and then revert to the previous value.
- To cancel a setting while setting data, press the DOWN key for at least 2 seconds while **2.** Press the UP or DOWN key until "ALL" (Batch setting flag screen) is displayed. pressing the UP key. The set data is canceled and the setting reverts to the previous value.
- If display value becomes more than 10000 (No decimal place), the "oooo" is displayed. In addition, if display value becomes less than −2000 (No decimal place), the "uuuu" is displayed
- If a value outside the setting range was previously set ("oooo" or "uuuu" display), 9999 or -1999 will appear when you start to change a setting (press the <MONI key).

### **• Change the set value (SV)**

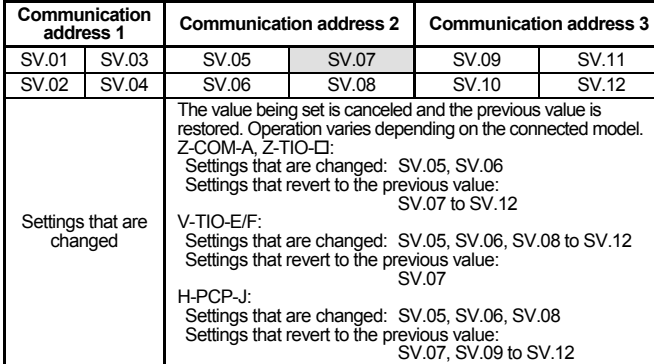

### **• Change the set value (SV) by batch setting**

- Here, an example of changing the set value (SV) of all channels to 200 °C is shown. Other data can also be set by the same procedures as described in steps *2* to *6*.
- *1.* Press the SET key at monitor items [Level 0] until "SV.01" [CH1 of set value (SV) screen] is displayed.
- If a controller is not connected, the following time will be required to return to the measured value (PV). (Communication error decision times  $+1$ )  $\times$  slave scanning time
- To change the channel, press the UP key or DOWN key.

*6.* The value of the batch setting flag (ALL) returns to 0.

Any Modbus register address can be specified to set or display data. This is used to set or display data that is not included within the OP10 parameters.

**To prevent incorrect settings, when specifying the Modbus register address, set the start register address of the monitor item or the setting item.**  The specified Modbus register address data is displayed without a decimal point.

Example: Calling up Modbus register address 008EH [set value (SV)] when two Z-TIO modules are connected

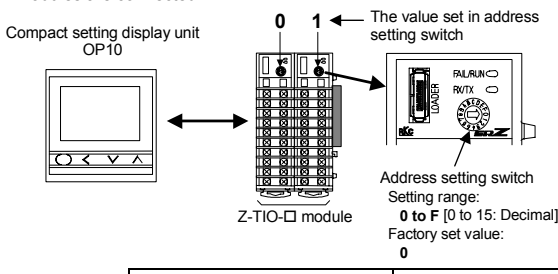

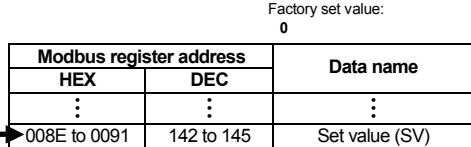

- 
- *1.* Press the SET key for 4 seconds at monitor items [Level 0] until "Adr" (Modbus address screen) is displayed.

*2.* Set the register address (hexadecimal) (press the UP key or the DOWN key), and then press the SET key. Press the SET key again to display the set register address data. In the following, register address 008EH [set value (SV)] is set.

*4.* Press the UP key or DOWN key to display any set value (SV) channel. Batch setting flag (ALL) Set value (SV.01)

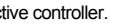

*3.* Set "1" in batch setting flag. Press the SET key to store the new value. Batch setting flag (ALL)

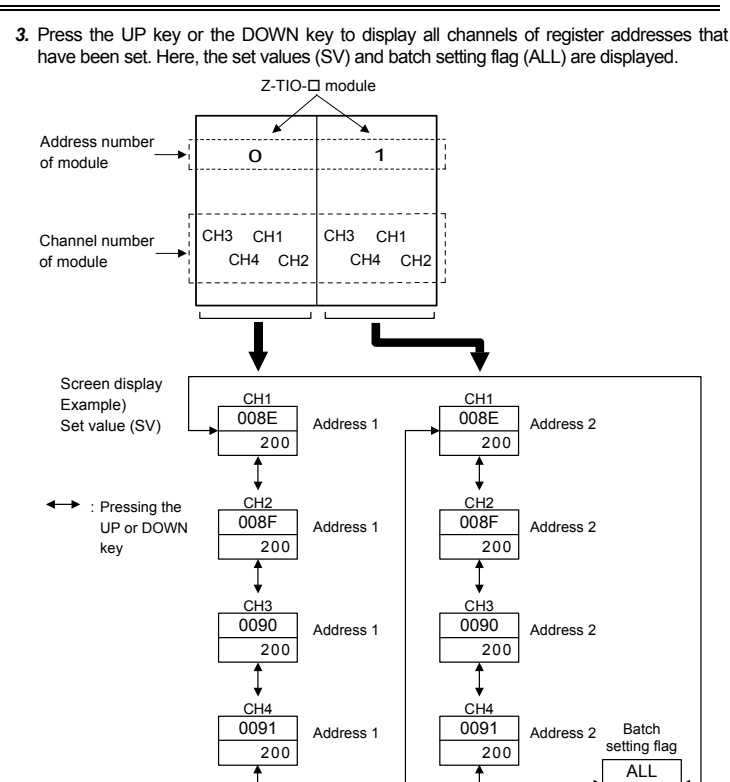

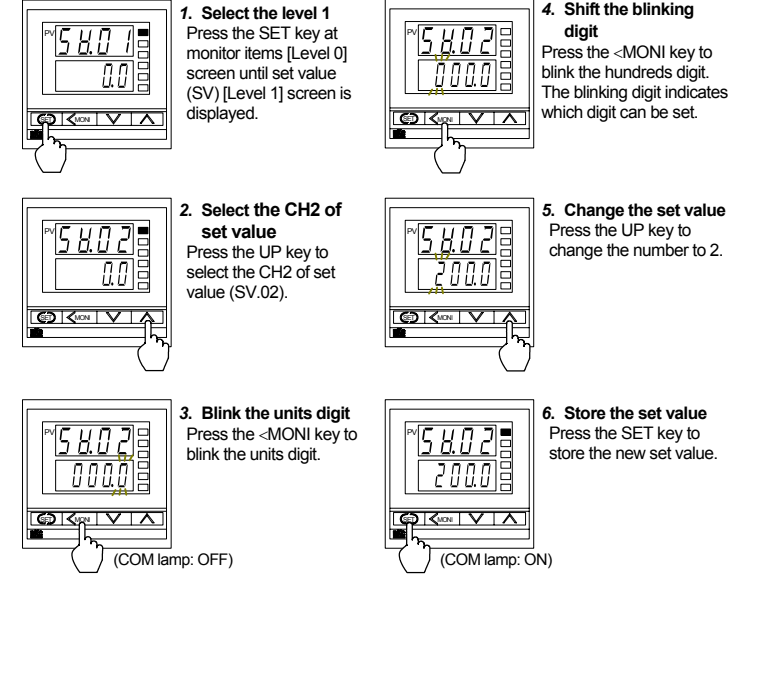

## ■ Data batch setting

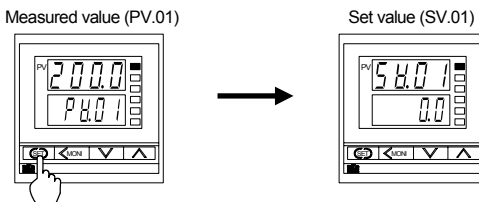

In the following, the DOWN key is pressed to display the batch setting flag (ALL).

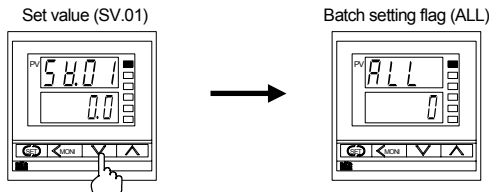

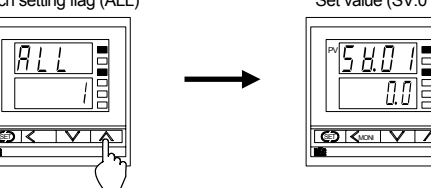

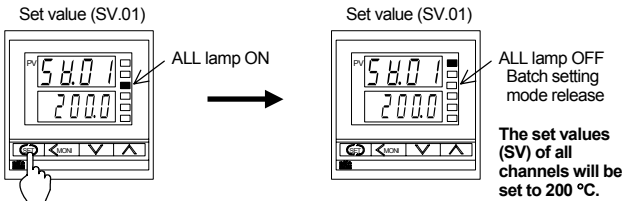

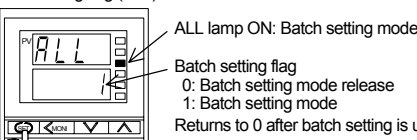

Returns to 0 after batch setting is used.

In the following, the UP key is pressed to select set value CH1 (SV.01).

Start register address of items

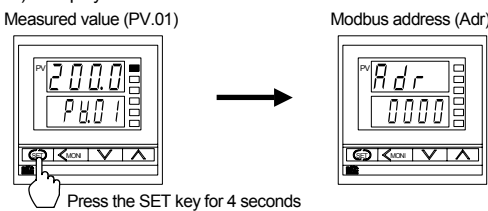

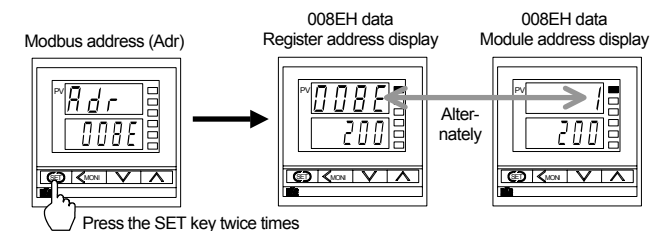

## **6. SETTING OF MODBUS MODE**

## **5. PARAMETER LIST**

Fee For the data range and description of each parameter, see the instruction manual for the respective controller

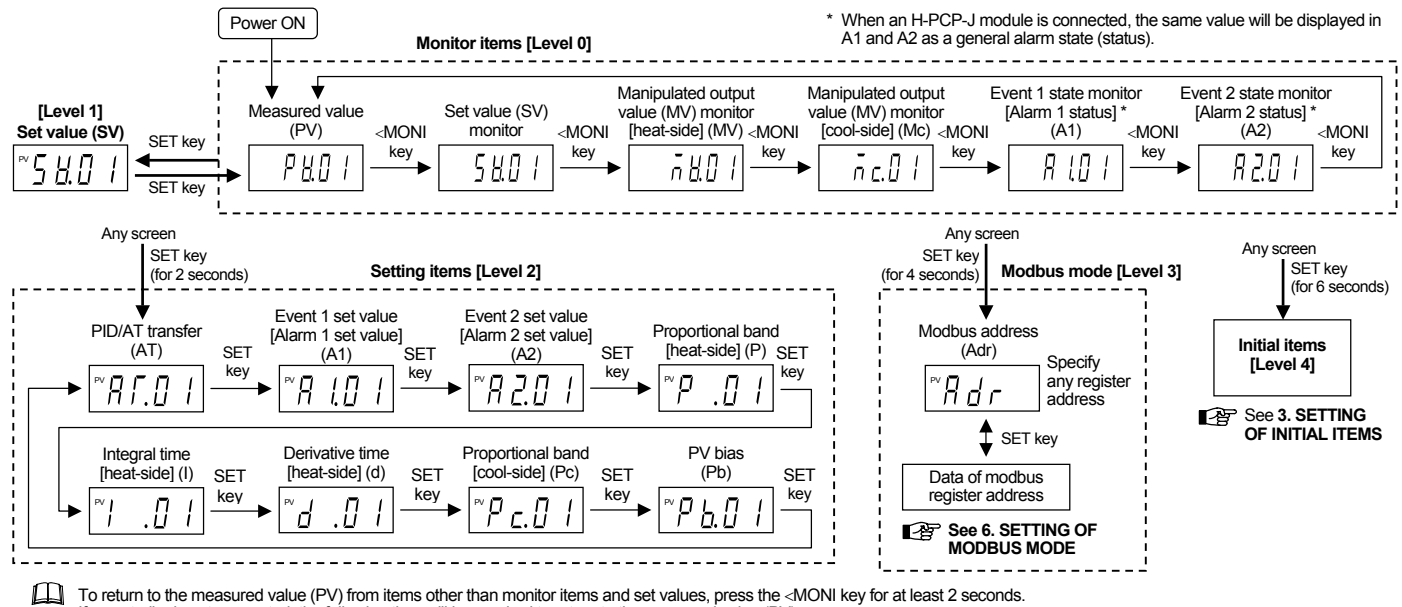